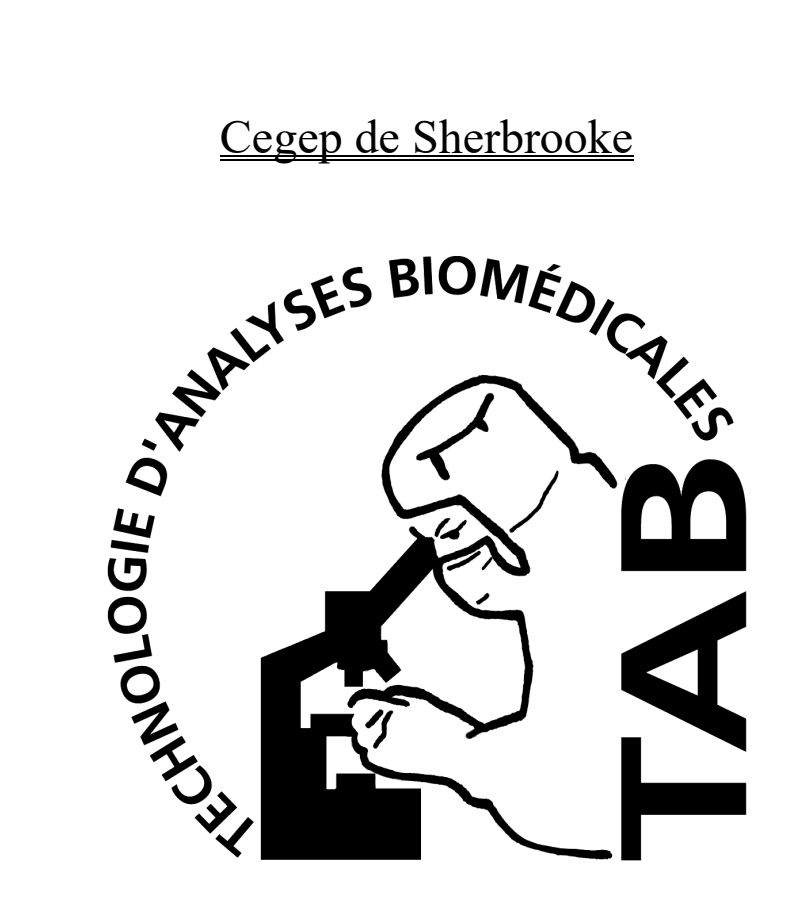

#### **LABORATOIRE D'HÉMATOLOGIE**

## **XS-1000i** Partie étudiante

**JANVIER 2015** 

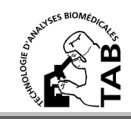

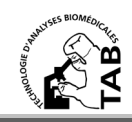

# **CONTRÔLES**

- Sortir les contrôles du frigo et les laisser 15 minutes à la température de la pièce
- Mélanger les contrôles par inversion jusqu'à ce qu'ils soient homogénéisé

**Ne jamais placer les contrôles sur un mélangeur automatique**

- Atteindre le menu principal en sélectionnant l'icône **[MENU]** ou en appuyant sur **[F4]**
- Lorsque le voyant vert est allumé sur l'appareil, cliquez sur l'icône **[MANUAL]** dans le menu principale de l'ordinateur ou faire **[F2]**
- Cliquez sur le bouton **[QC]** qui se trouve dans la boite de dialogue
- Sélectionnez le bon niveau de contrôle et le bon numéro de lot en cliquant dessus pour le mettre en surbrillance
- Cliquez sur **[OK].** Une nouvelle boite de dialogue apparaît
- Placez un tube contrôle dans l'appareil
- Appuyez environ 1 seconde sur le plus gros bouton blanc sur le devant de l'appareil
- Attendre que les résultats s'affichent à l'écran. Vérifier si votre contrôle est dans les limites acceptables en vous aidant de la feuille de compagnie. Si les valeurs sont bonnes, cliquer sur [Accept]. Si les valeurs ne sont pas bonnes, demander l'aide de la technicienne.

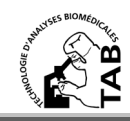

### **PASSER UN PATIENT**

- Il faut toujours bien agiter vos tubes.
- Lorsque le voyant vert est allumé sur l'appareil, cliquez sur l'icône **[MANUAL]** dans le menu principale de l'ordinateur ou faire **[F2]**
- Dans le grand carré blanc en haut, inscrire le # de spécimen (code bar)
- Dans le carré blanc ID PATIENT, inscrire le numéro de dossier de votre patient
- Si une identité apparait, vérifier cette identité de patient avec celle inscrite sur le tube. Les 2 doivent concorder. Faire **OK**.

#### **OU**

- ◆ Si rien n'apparait, remplir les cases : NOM PRÉNOM, DATE DE NAISSANCE et SEXE. Ne pas remplir les autres cases. Faire **OK**.
- Placer le tube (préalablement bien agité) dans l'appareil
- Appuyer environ 1 seconde sur le plus gros bouton blanc sur le devant de l'appareil

# **VERSO**

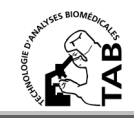

Pour visualiser les résultats (lorsque l'appareil ne fait plus de bruit)

- Cliquez sur **[EXPLORER]** ou **[F7]**
- S'assurer que le bouton **[LAST 20]** n'est pas sélectionné
- Votre patient devrait être le premier en haut de la liste
- Sélectionnez votre patient et cliquer ensuite sur **[Browser]** ou **[F8]**
- Pour imprimer, vous devez aller dans l'onglet **REPORT** et sélectionner **REPORT (GP)**

**Faire F4 lorsque vous avez terminer**